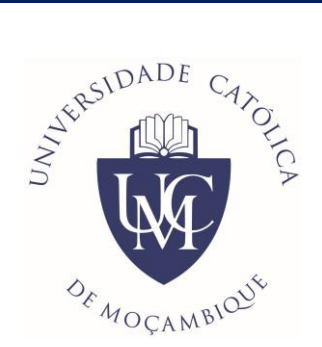

# UNIVERSIDADE CATÓLICA DE MOÇAMBIQUE

**Guião para Submissão de Artigos REID - Revista Electrónica de Investigação e Desenvolvimento**

## **REID - Revista Electrónica de Investigação e Desenvolvimento**

Requisitos:

- Deve estar registado na Revista Electrónica de Investigação e Desenvolvimento (cadastro constituído pelo Nome de Utilizador e Senha);
- Caso não esteja registado pode faze-lo através do link: <https://reid.ucm.ac.mz/index.php/reid/user/register?source=>
- E aceder a página de Autenticação pelo link: <https://reid.ucm.ac.mz/index.php/reid/login>

Passos para submissão de artigos na REID:

1. Entrar com o Nome de Utilizador e Senha pelo link: *<https://reid.ucm.ac.mz/index.php/reid/login>*

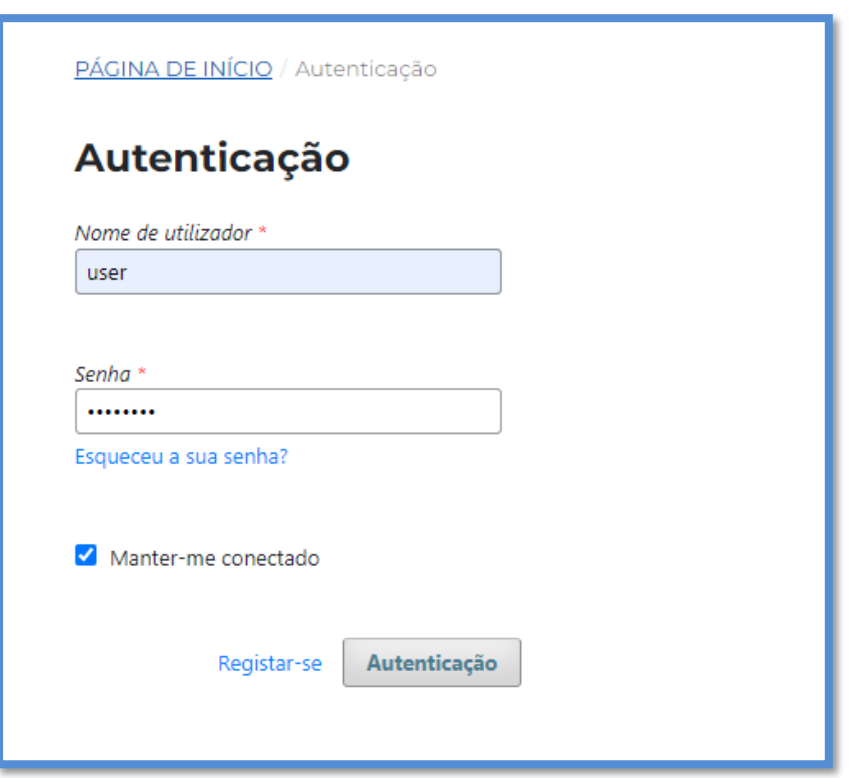

1.1. Clicar em "*Autenticação*".

# 2. Clicar em *"Nova submissão".*

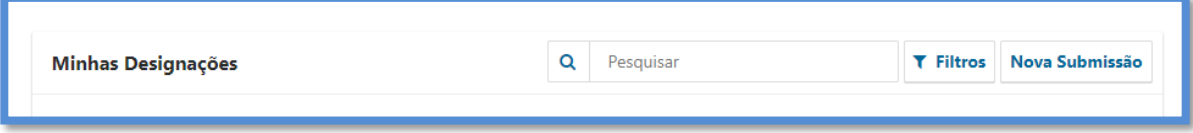

# 3. A seguir visualizará o seguinte formulário:

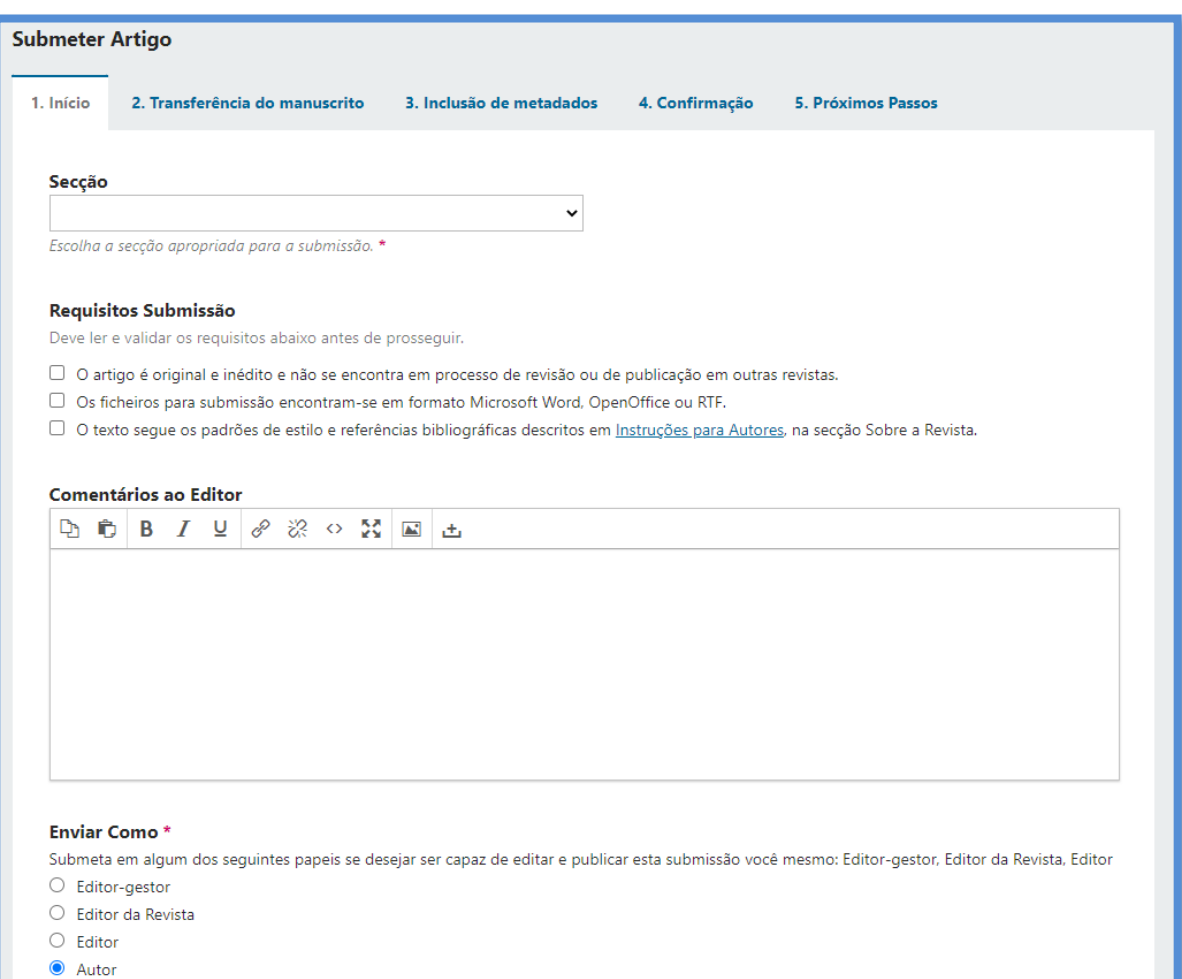

4. Deverá selecionar a *"*Secção*"*, apropriada para a submissão:

![](_page_3_Picture_75.jpeg)

5. Selecionar todos *"Requisitos de Submissão"*, e adicionar *"Comentários ao Editor".*

![](_page_3_Picture_76.jpeg)

6. Enviar como *"Autor"*.

#### **Enviar Como\***

Submeta em algum dos seguintes papeis se desejar ser capaz de editar e publicar esta submissão você mesmo: Editor-gestor, Editor da Revista, Editor

- $\bigcirc$  Editor-gestor
- $\bigcirc$  Editor da Revista
- $\bigcirc$  Editor
- $\bullet$  Autor

7. Aceitar/Concordar a *"Declaração de Direitos autor"* e os *"termos de privacidade."*. E clicar em *"Guardar e continuar"*.

![](_page_4_Picture_55.jpeg)

## 8. De seguida visualizará a área de submissão do documento do Artigo.

![](_page_4_Picture_56.jpeg)

![](_page_4_Picture_57.jpeg)

## 8.1. Deverá escolher *"Texto do Artigo". E clicar em "Guardar e continuar".*

9. De seguida visualizará o formulário, onde deverá inserir o *"Titulo"*, *"Subtítulo"* que deve inserir o(s) autor (es) e o *"Resumo"* do artigo.

![](_page_5_Picture_64.jpeg)

❖ Abaixo deverá inserir os direitos, sendo esta pertencente a *Universidade Católica de Moçambique* e informações adicionais como *"Idiomas"*, *"palavras-chaves"* e *"Referências":*

![](_page_6_Picture_17.jpeg)

## ❖ E clicar em *"Guardar e continuar".*

![](_page_6_Picture_18.jpeg)

❖ Seguindo a Conclusão da Submissão clicando em *"Concluir Submissão".*

![](_page_7_Picture_34.jpeg)

10. Na *Área Pessoal* poderá verificar o estado da submissão:

![](_page_7_Picture_35.jpeg)

❖ Em casos de dúvidas ou pedido de suporte deverá enviar um email para: *[reid@ucm.ac.mz](mailto:reid@ucm.ac.mz) ou [caetanoj@ucm.ac.mz](mailto:caetanoj@ucm.ac.mz)*.